### Agora IP S mit FritzBox betreiben

#### 1. Agora IP S an FritzBox anmelden

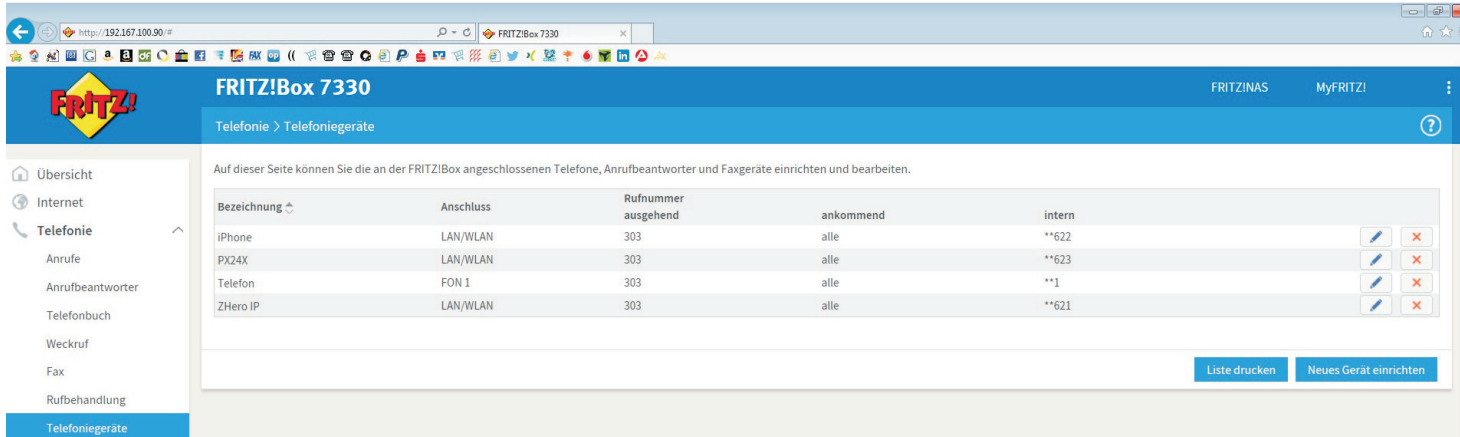

- a) An FritzBox anmelden
- b) Den Menupunkt "Telefonie" auswählen
- c) "Neues Gerät einrichten" anklicken

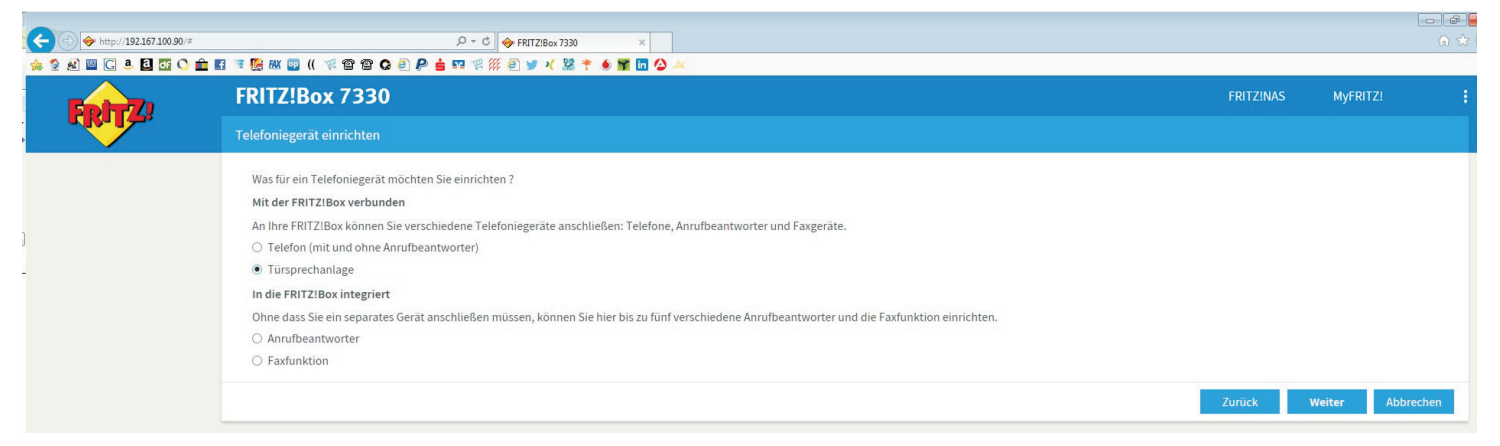

### d) Türsprechanlage auswählen

#### e) "Weiter" G  $\bigcirc$  http://192.167.100.90/  $\overline{P}$   $\overline{C}$   $\rightarrow$  FRITZ!Box 7330 。<br>- 19 2 2 2 3 3 4 3 4 5 6 7 3 4 5 6 7 8 9 8 9 8 9 8 9 8 9 8 9 8 8 9 8 8 9 8 8 9 8 9 8 9 8 9 8 9 8 9 8 **FRITZ!Box 7330** MyFRITZ! Türsprechanlage anschließer 1. Schließen Sie die Türsprechanlage mit a/b Schnittstelle an einen freien FON-Anschluss der FRITZIBox an 2. Wählen Sie den Anschluss aus, an dem Sie die Türsprechanlage angeschlossen haben. ● FON 1 (Türsprechanlage mit a/b-Schnittstelle) - beleg LAN / WLAN (IP-Türsprechanlage) 3. Geben Sie für die Türsprechanlage eine Bezeichnung ein. Türsprechanlage Zurück Weiter Abbreche

d) LAN/WLAN IP Türsprechanlage auswählen e) "Weiter"

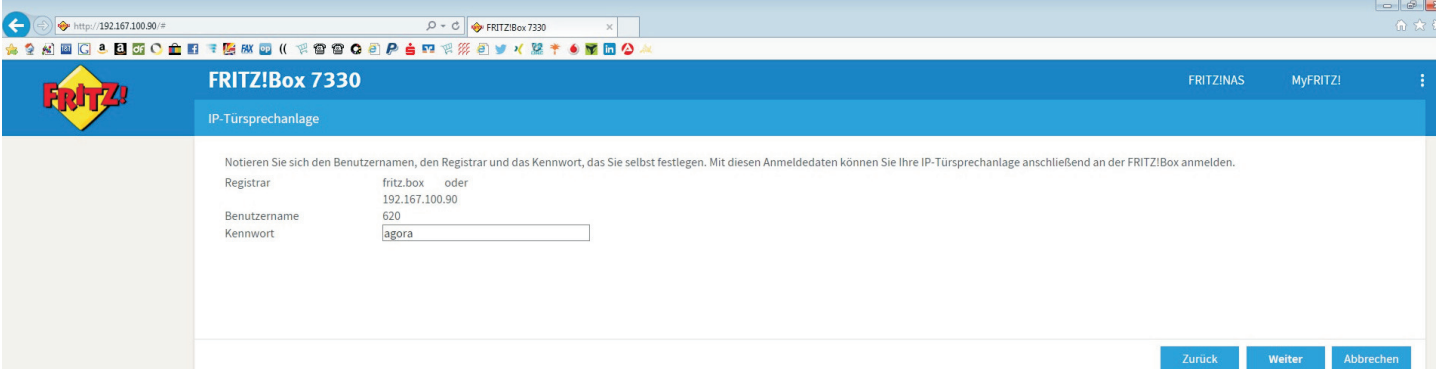

- f) Kennwort nach Wunsch eingeben
- e) Registrar, Benutzername und Kennwort notieren
- g) "Weiter"

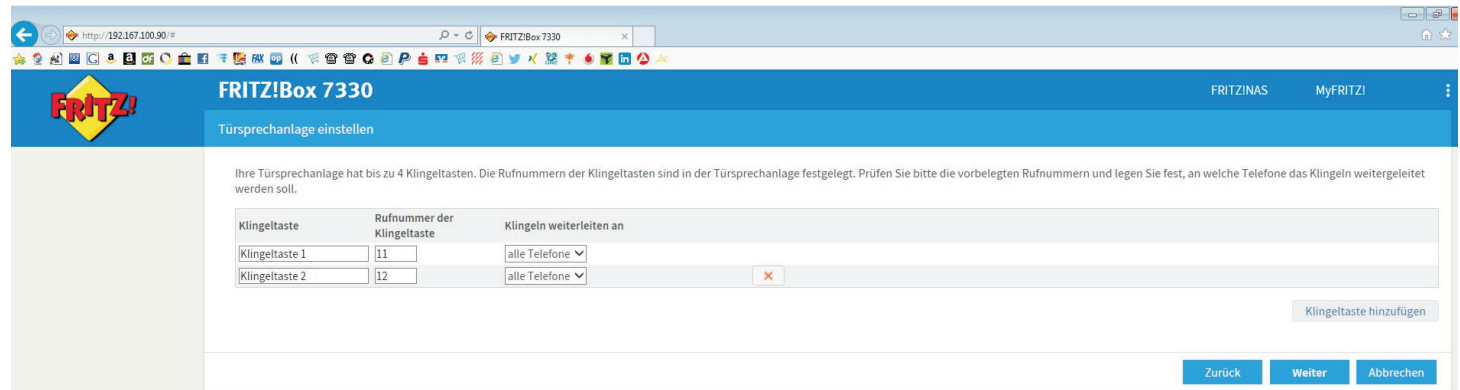

- h) Wenn nur eine Klingeltaste dann "Weiter"
- i) Wenn mehrere Klingeltasten dann diese mit der Schaltfläche ""Klingeltaste hinzufügen" erweitern
- j) "Weiter"

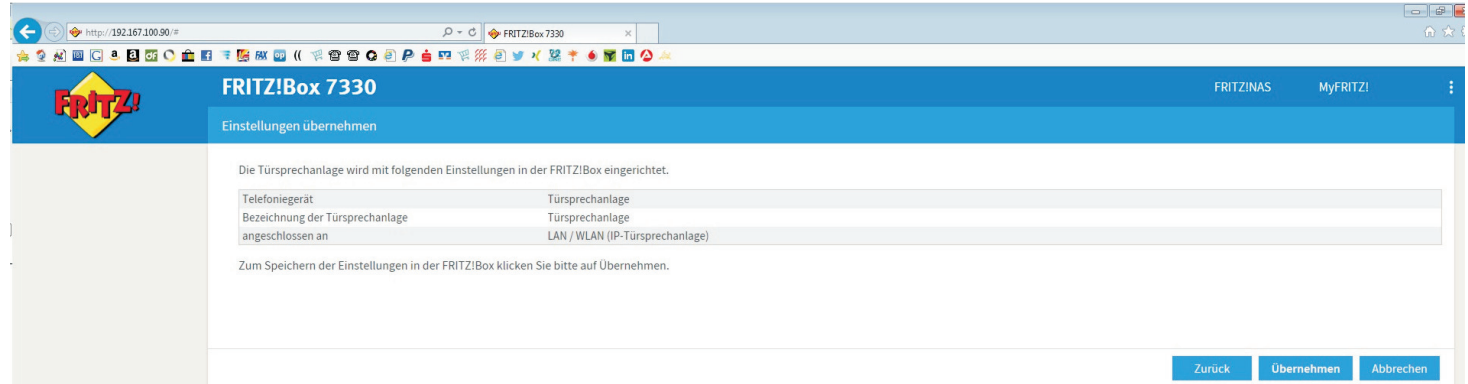

### k) übernehmen

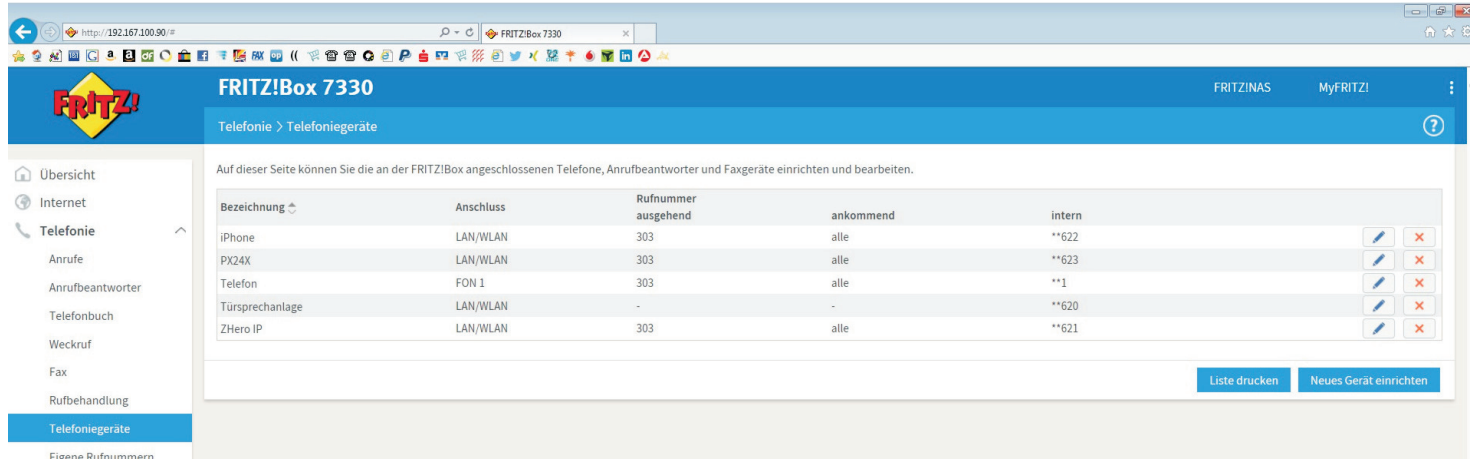

2. FritzBox in Agora IP S einrichten

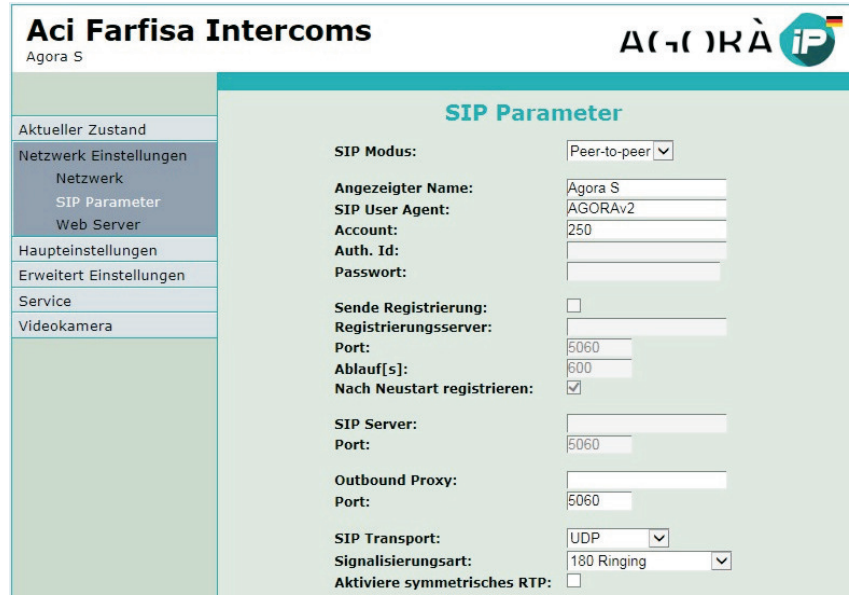

- a) An Agora IP S anmelden.
- b) Unter "Netzwerk Einstellungen" Menupunkt "SIP Parameter" auswählen.
- c) Stellen Sie den "SIP Modus" auf "SIP Server" um.
- d) Im Feld "Registrierungsserver" den Wert aus "Registrar" eintragen ("Fritz.Box" oder IP Adresse).
- e) Im Feld "Account" den Wert aus "Benutzername" eintragen.
- f) Im Feld "Passwort" den Wert aus "Kennwort" eintragen.
- g) Im Feld "Auth.Id." den Wert aus "Benutzername" nochmal eintragen.
- h) Schaltfläche "Sende Registrierung" auswählen.

h) Schaltfläche "Speichern" anklicken. Nach ein paar Sekunden muss der Text "Registration successfull" erscheinen.

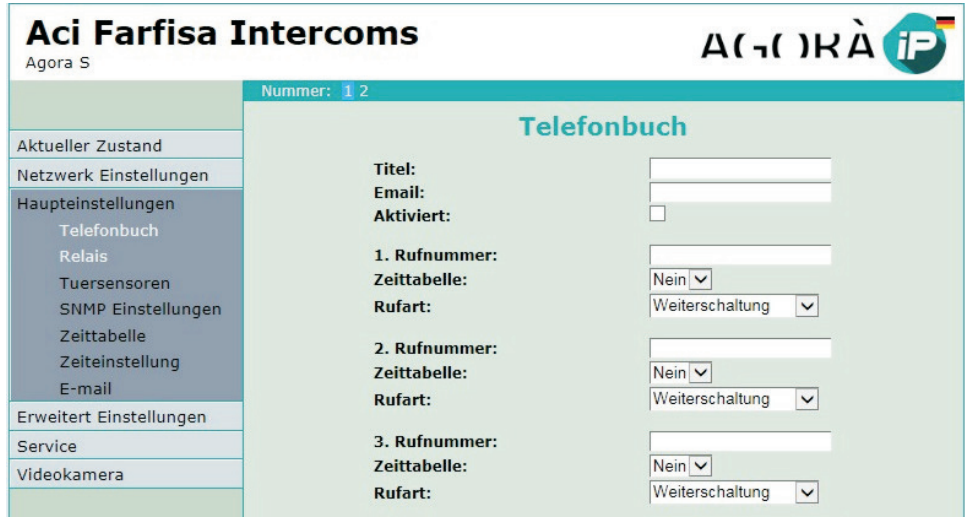

- i) Unter "Haupteinstellungen" Menupunkt "Telefonbuch" auswählen.
- j) Oben links auf der Seite die einzustellende Klingeltaste auswählen "1" oder "2".
- k) Tragen Sie den Namen der Klingeltasten im Feld "Titel" ein (z.B. "Mustermann").
- l) Tragen Sie den Wert "11" im Feld "1. Rufnummer" ein.
- m) Schaltfläche "Speichern" anklicken.
- n) Den Vorgang ggf. für Klingeltaste 2 wiederholen, hier ist dann die Rufnummer "12" einzutragen.

### 3. Klingeltasten in FritzBox einrichten

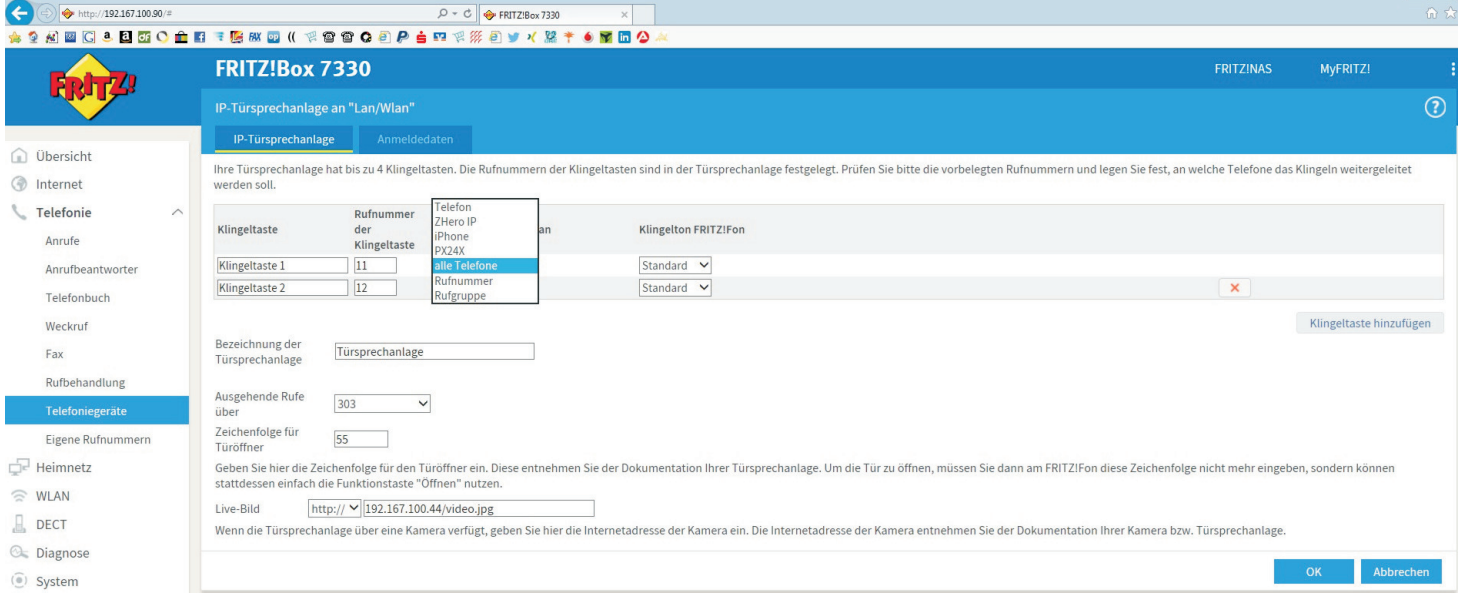

### a) An FritzBox anmelden

b) Menupunkt "Telefoniegeräte" auswählen und dann Editiermodus für Türsprechanlage aktivieren c) Sie können nun für jede Klingeltasten ein internes Telefon, eine Rufgruppe, eine externe Rufnummer (ohne Video) oder alle Telefone auswählen.

d) Benutzen Sie ein FritzFon tragen Sie den Wert 55 im Feld Zeichenfolge für Türöffen ein (es sei Sie haben in der Agora IP S eine andere Kennzahl programmiert)

e) Möchten Sie ein Standbild der Kamera auf Ihr FritzFon C4, C5 oder MT-F angezeigt haben tragen Sie im Feld Live-Bild den Wert "IP Adresse der Agora IP"/video.jpg ein.